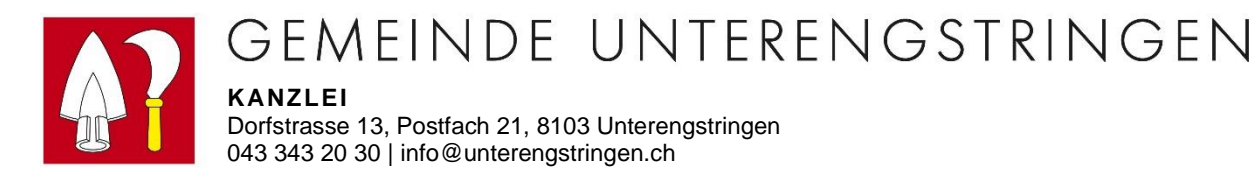

## **Anleitung Outlook Entsorgungskalender**

Dies ist die Anleitung um alle Daten aus dem Entsorgungskalender ins Outlook zu importieren. Dabei erhält man immer einen Tag vor der Entsorgung eine Erinnerung im Outlook und der Termin an sich ist ebenfalls als "Privat" eingetragen. Wenn Sie den Import durchführen wollen, können Sie untenstehende Anleitung befolgen:

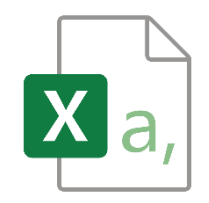

- Datei "Entsorgungskalender 2024 CSV" (auf Website) bei Ihnen im Laufwerk oder auf

dem Desktop abspeichern

- Ihr Outlook öffnen
	- $\times$  Kalender öffnen
	- $\checkmark$  Oben links auf "Datei" klicken
	- $\checkmark$  Auf "Öffnen und Exportieren"
	- $\checkmark$  "Importieren/Exportieren" klicken
	- $\checkmark$  "Aus anderen Programmen oder
		- Dateien importieren" wählen
	- $\checkmark$  Unten auf "Weiter"
	- $\checkmark$  "durch Trennzeichen getrennte Werte" wählen
	- $\checkmark$  Unten auf "Weiter"
	- $\checkmark$  Auf "Durchsuchen" und Datei auswählen
	- $\checkmark$  "Keine Duplikate importieren" wählen
	- $\checkmark$  Kalender auswählen
	- $\checkmark$  Unten auf "Weiter"
	- $\checkmark$  Auf "Fertigstellen"
	- $\checkmark$  Nun wird der Export automatisch gemacht

m. **Start** Datei Öffnen und Exportieren Importieren/Exportieren Dateien und Einstellungen importieren oder exportieren. Aus anderen Programmen oder Dateien importieren Weiter > Durch Trennzeichen getrennte Werte Weiter > Durchsuchen... C Keine Duplikate importieren **Continued** 日 Kalender Weiter > Fertig stellen

Jetzt sind alle Daten aus dem Entsorgungskalender im Outlook eingetragen.